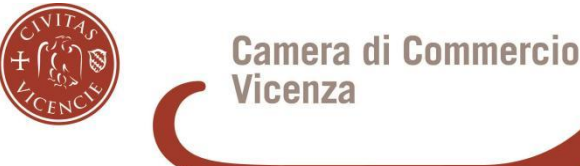

# SIPA<sup>pagoPH</sup> **SIto PAgamento Online Guida al Pagamento**

**CAMERA DI COMMERCIO DI VICENZA**

**Il portale SIPA (SIto PAgamento online) consente al cittadino/impresa di effettuare pagamenti online alla Camera di Commercio di Vicenza in completa autonomia, senza la necessità di ottenere un Avviso di pagamento dall'Ufficio competente, attraverso un reindirizzo automatico al sistema pagoPA.**

**Non richiede autenticazione e permette di effettuare la transazione con carta di credito/debito, conto corrente, Satispay e gli altri metodi di pagamento previsti dal sistema pagoPA.**

## **PASSAGGIO 1: SEGUIRE IL LINK E SPUNTARE LA CASELLA "NON SONO UN ROBOT"**

**Cliccare sul pulsante "Pagamento tramite SIPA" oppure seguire il link diretto alla piattaforma: [https://pagamentionline.camcom.it/Autenticazione?codiceEnte=CCIAA\\_VI](https://pagamentionline.camcom.it/Autenticazione?codiceEnte=CCIAA_VI)**

**Si aprirà la seguente pagina e sarà sufficiente un singolo click nella casella vuota:**

# Pagamento Spontaneo

Benvenuto, imposta il pagamento!

Prima di entrare nel dettaglio, devi utilizzare il reCaptcha per dimostrare che non sei un robot!

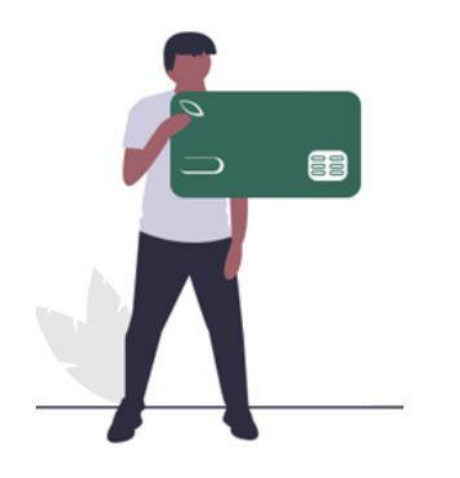

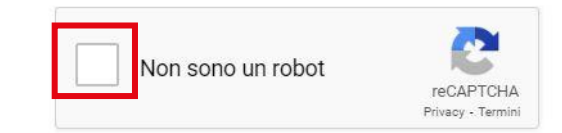

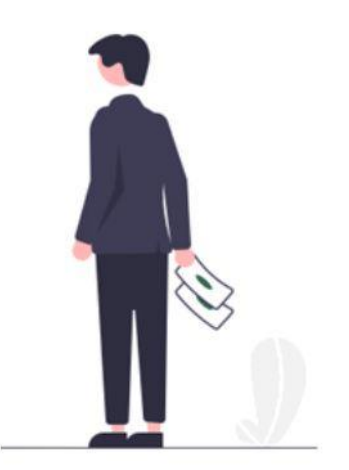

## **PASSAGGIO 1: SEGUIRE IL LINK E SPUNTARE LA CASELLA "NON SONO UN ROBOT"**

**Se dovesse comparire il sistema di sicurezza, seguire le istruzioni:**

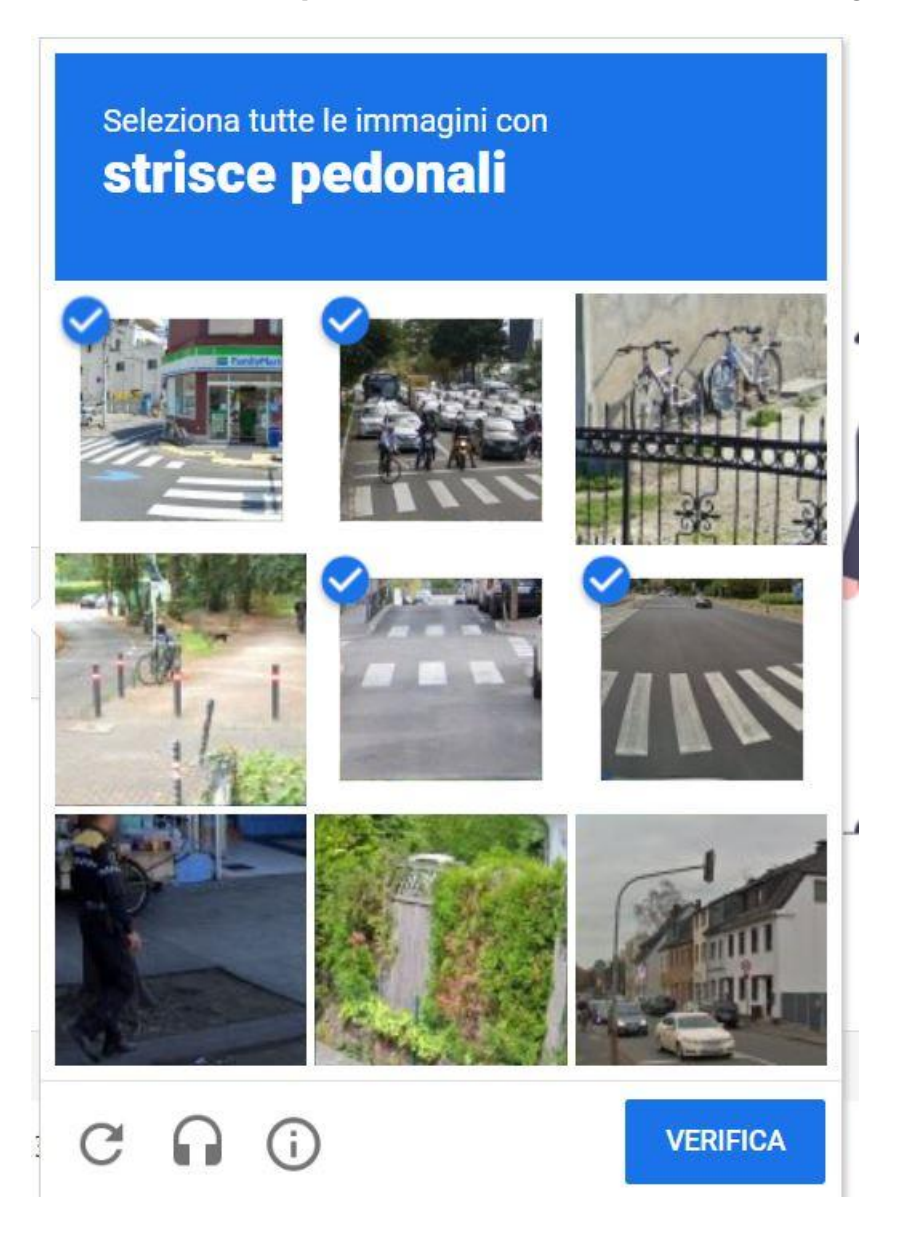

## **PASSAGGIO 2: INSERIRE LA CAUSALE**

## **Entrerete nel portale SIPA, con la presente interfaccia:**

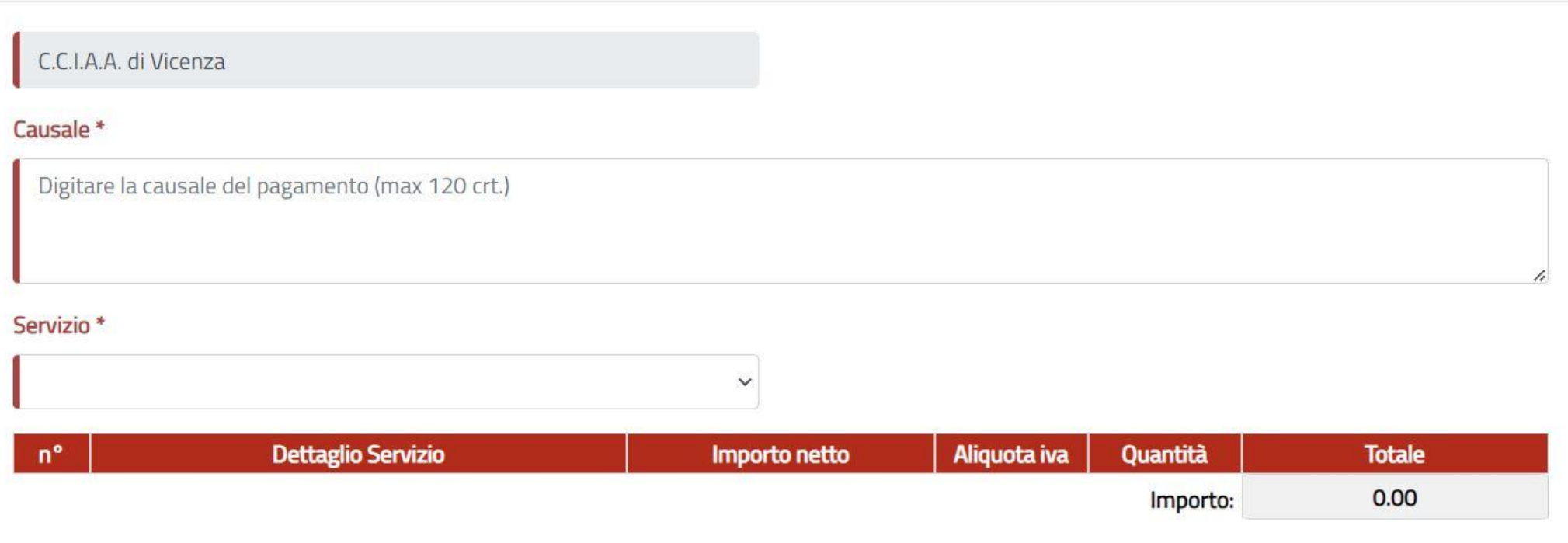

**Nel campo "Causale", dovrete digitare la motivazione perla quale si intende effettuare il pagamento.**

# **PASSAGGIO 3: SELEZIONE DEL SERVIZIO**

**Selezionare il servizio desiderato dal menù atendina che si aprirà cliccando nell'apposito spazio vuoto.**

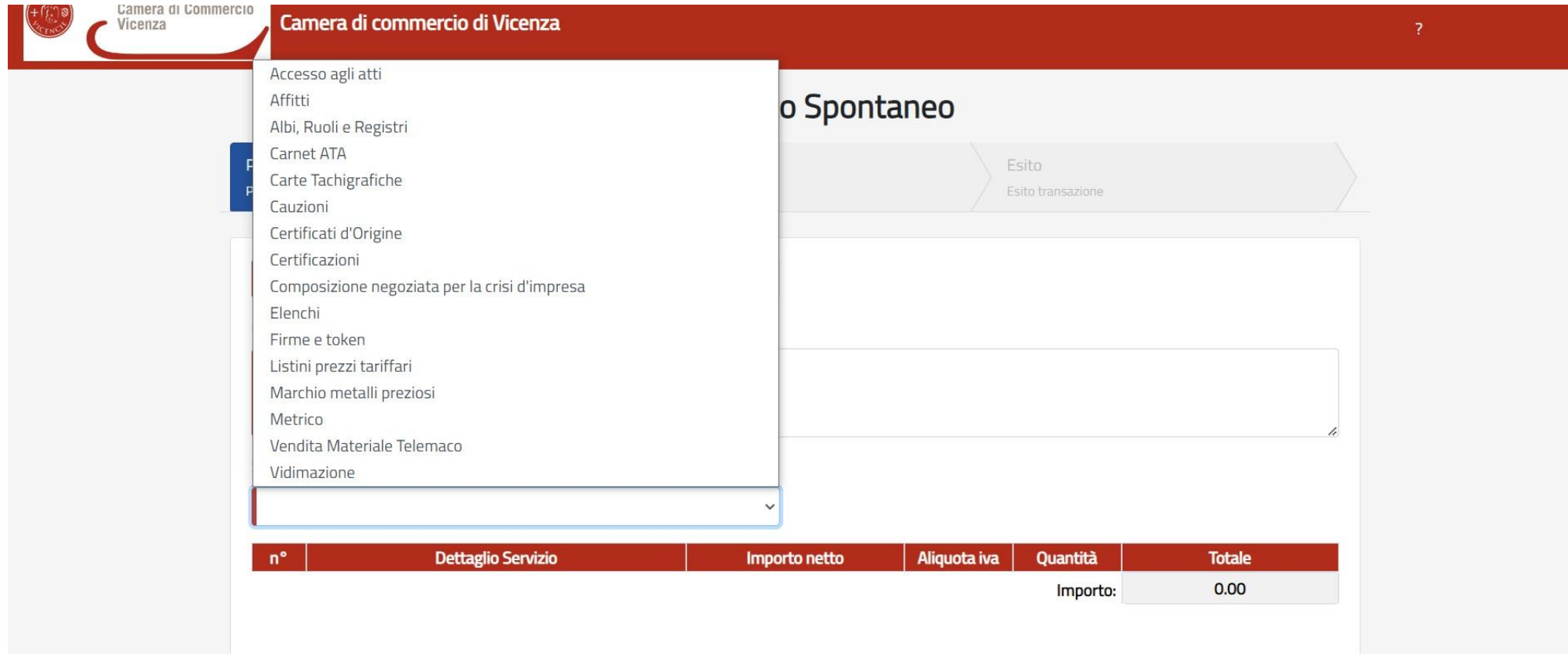

# **PASSAGGIO 4: SELEZIONARE IL DETTAGLIO DI SERVIZIO DESIDERATO (O I DETTAGLI)**

## **Basta un click nell'apposita casella vuota**

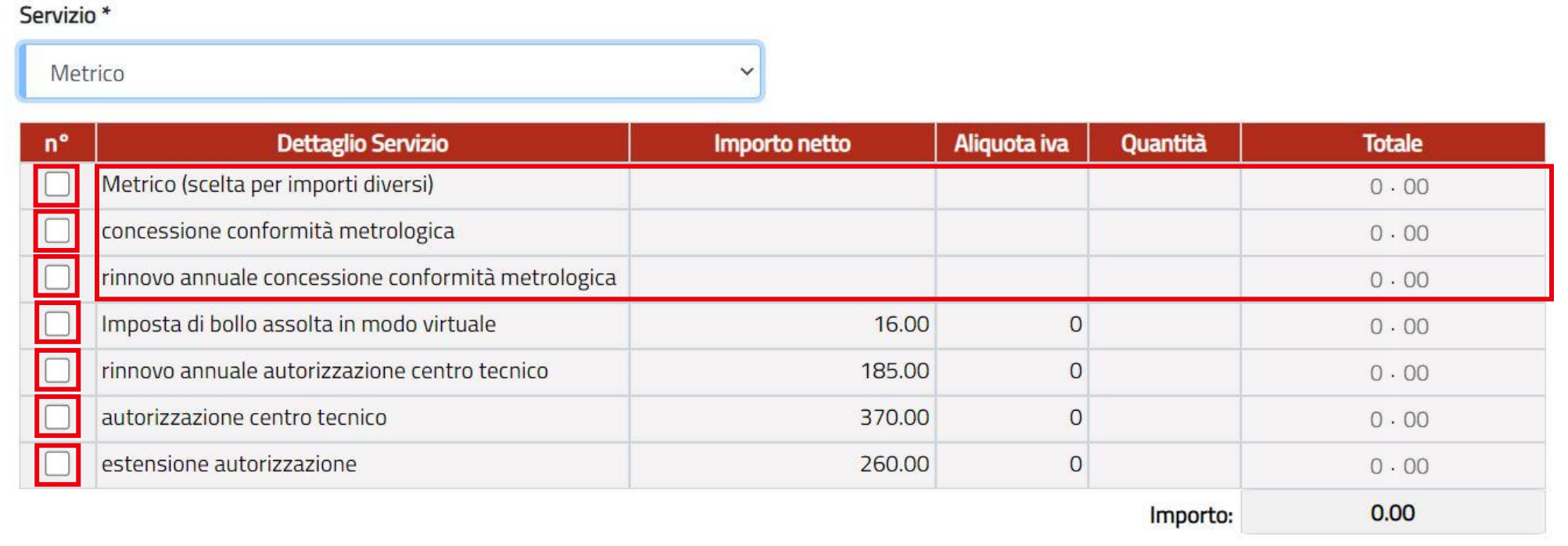

**ATTENZIONE: Qualora l'importo sia da inserire manualmente, contattare l'Ufficio di competenza per ottenere un calcolo corretto.**

# **PASSAGGIO 5: CALCOLO AUTOMATIZZATO**

## **SIPA calcolerà automaticamente l'importo totale da pagare, calcolando anche l'IVA, ove dovuta.**

#### Servizio<sup>\*</sup>

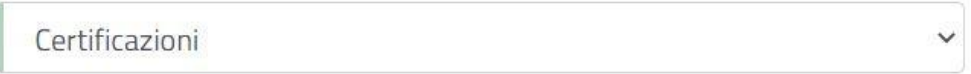

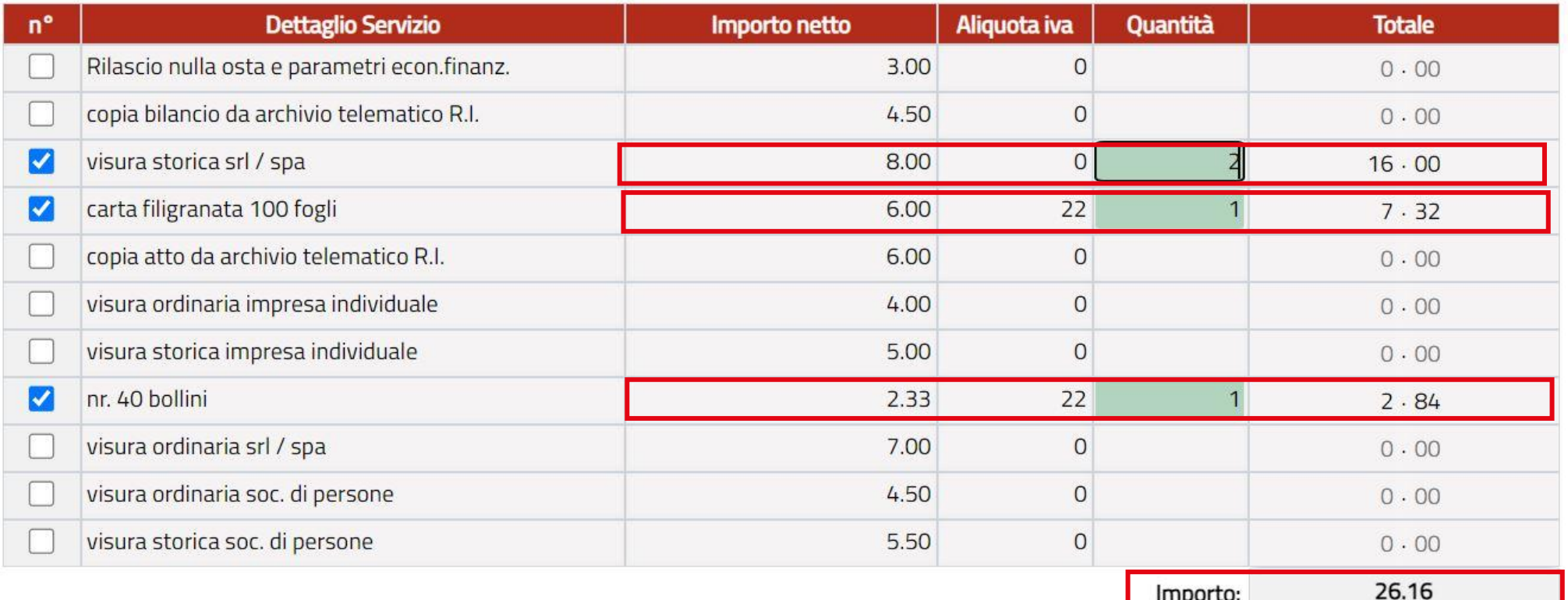

## **ATTENZIONE: Controllare la quantità, digitando nell'apposito spazio**

# **Passaggio 6: INSERIRE I DATI DEL PAGANTE ED EVENTUALI DATI DI FATTURAZIONE**

Inserire i dati del pagante, scrivendo in tutti i campi colorati di rosso e contrassegnati da un asterisco.

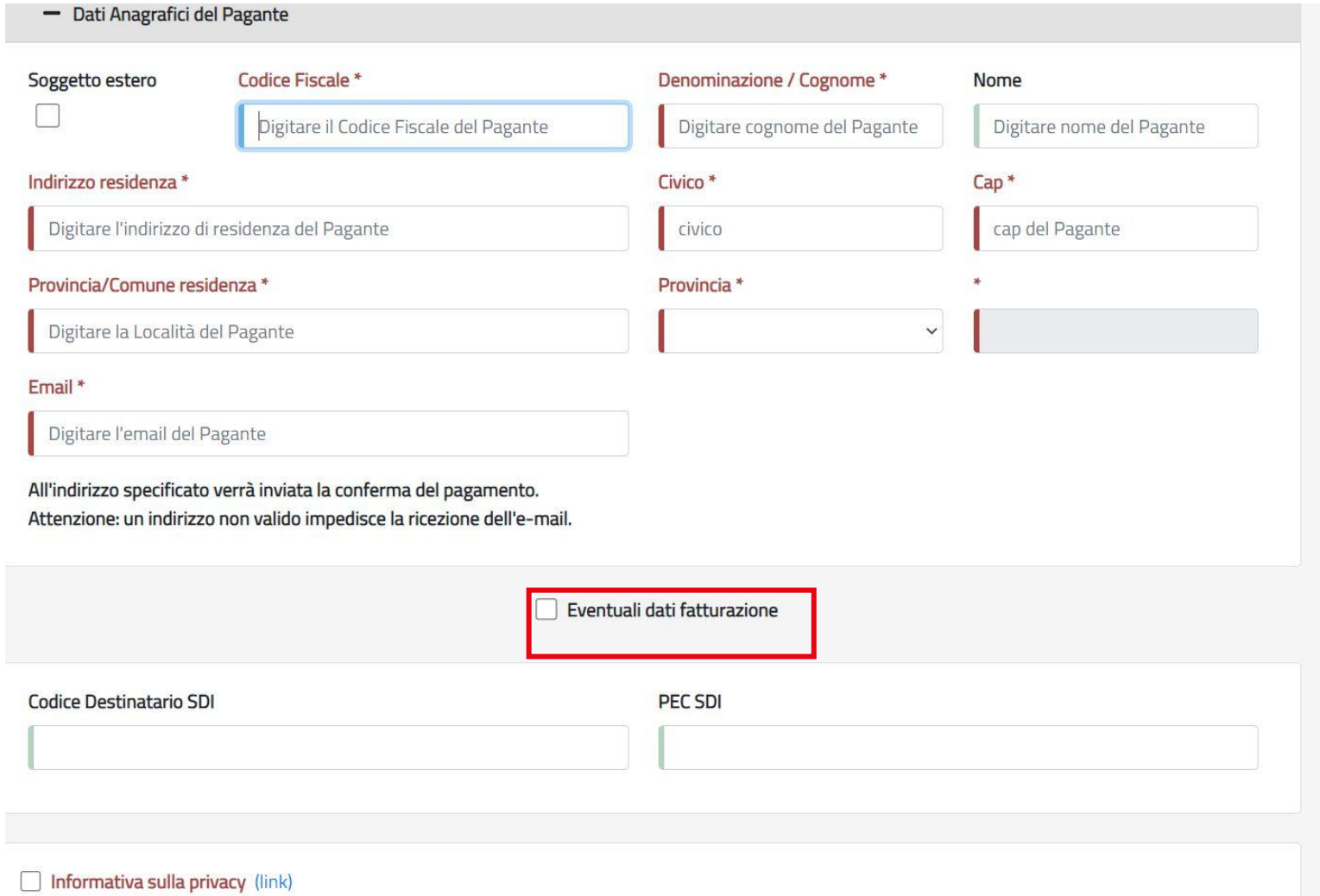

ATTENZIONE: Per digitare degli estremi differenti per la fatturazione, è necessario un click sul quadrato vicino alla voce **"Eventuali dati fatturazione".**

## **PASSAGGIO 6bis: EVENTUALI DATI DI FATTURAZIONE**

Inseriti i dati del pagante, con un click sul quadrato vicino alla richiesta di inserire i dati di fatturazione, verranno **riprodotti i dati del pagante e sarà possibile modificare i dati necessari.**

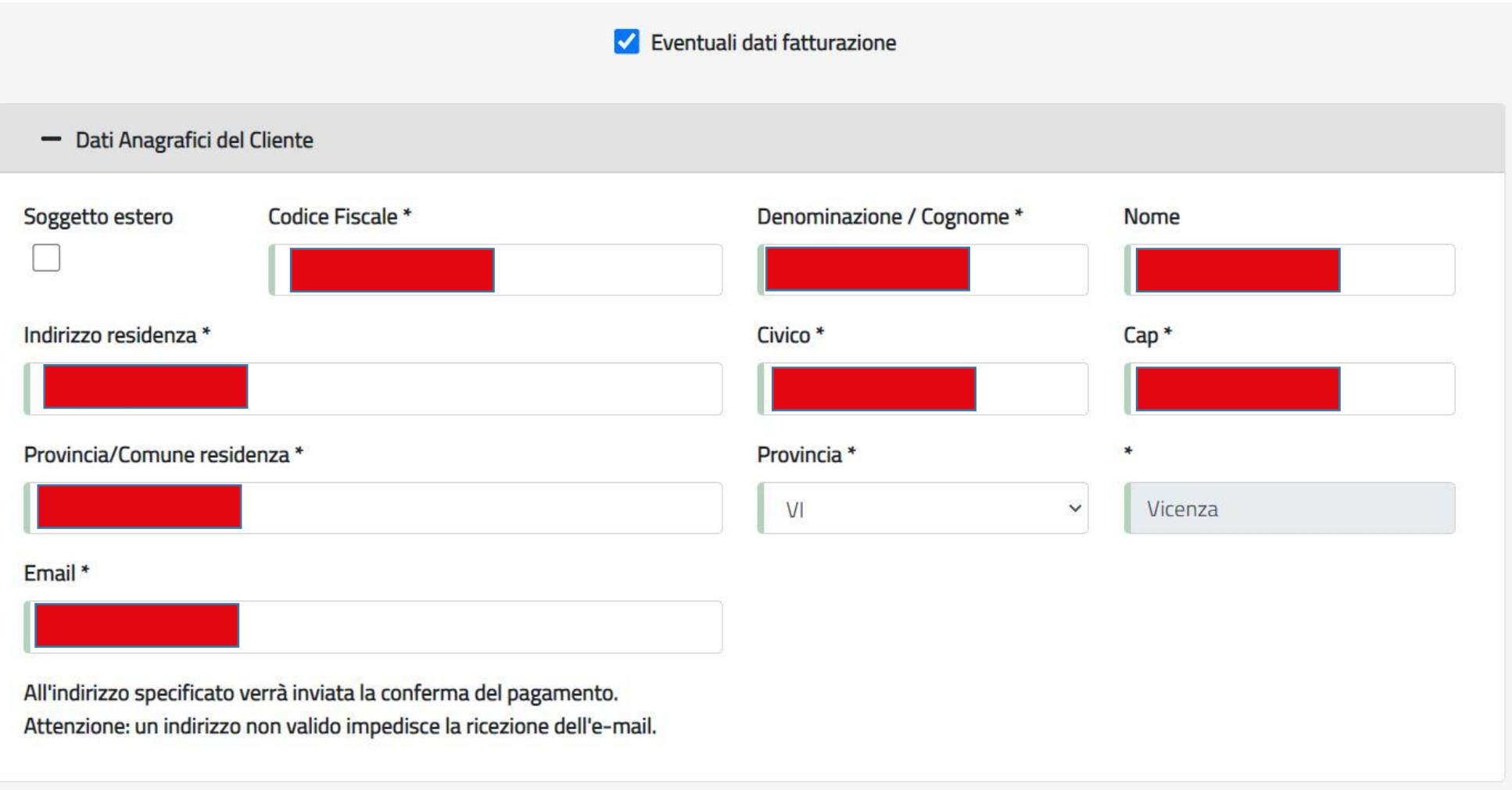

## **PASSAGGIO 7: ACCETTAZIONE DELL'INFORMATIVA SULLA PRIVACY E AVANTI**

**Basta un click sul quadratino vuoto, il link tra parentesi consente la lettura dell'Informativa sulla privacy. Successivamente, premere il tasto avanti per procedere.**

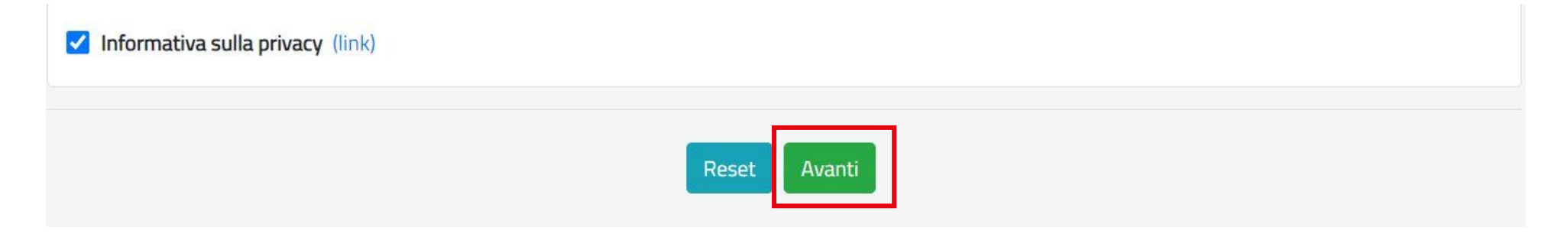

## **PASSAGGIO 8: RIEPILOGO E CONFERMA DEL PAGAMENTO**

Verrà mostrato un riepilogo dei dati inseriti e del totale. Assicurarsi che siano corretti e poi premere il tasto "Conferma **Pagamento"**

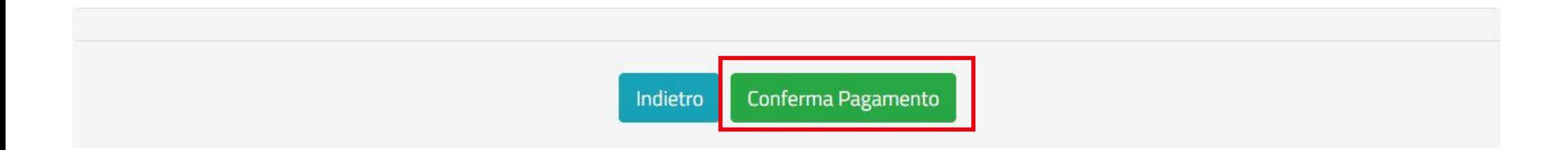

# **PASSAGGIO 9: pagoPA**

Verrete reindirizzati sulla piattaforma pagoPA. Qui sarà necessario inserire codice fiscale ed e-mail. Questa sarà la **casella di posta elettronica dove verrà spedita la ricevuta di pagamento. Inseriti i dati, premere su "PAGA ON LINE" per procedere.**

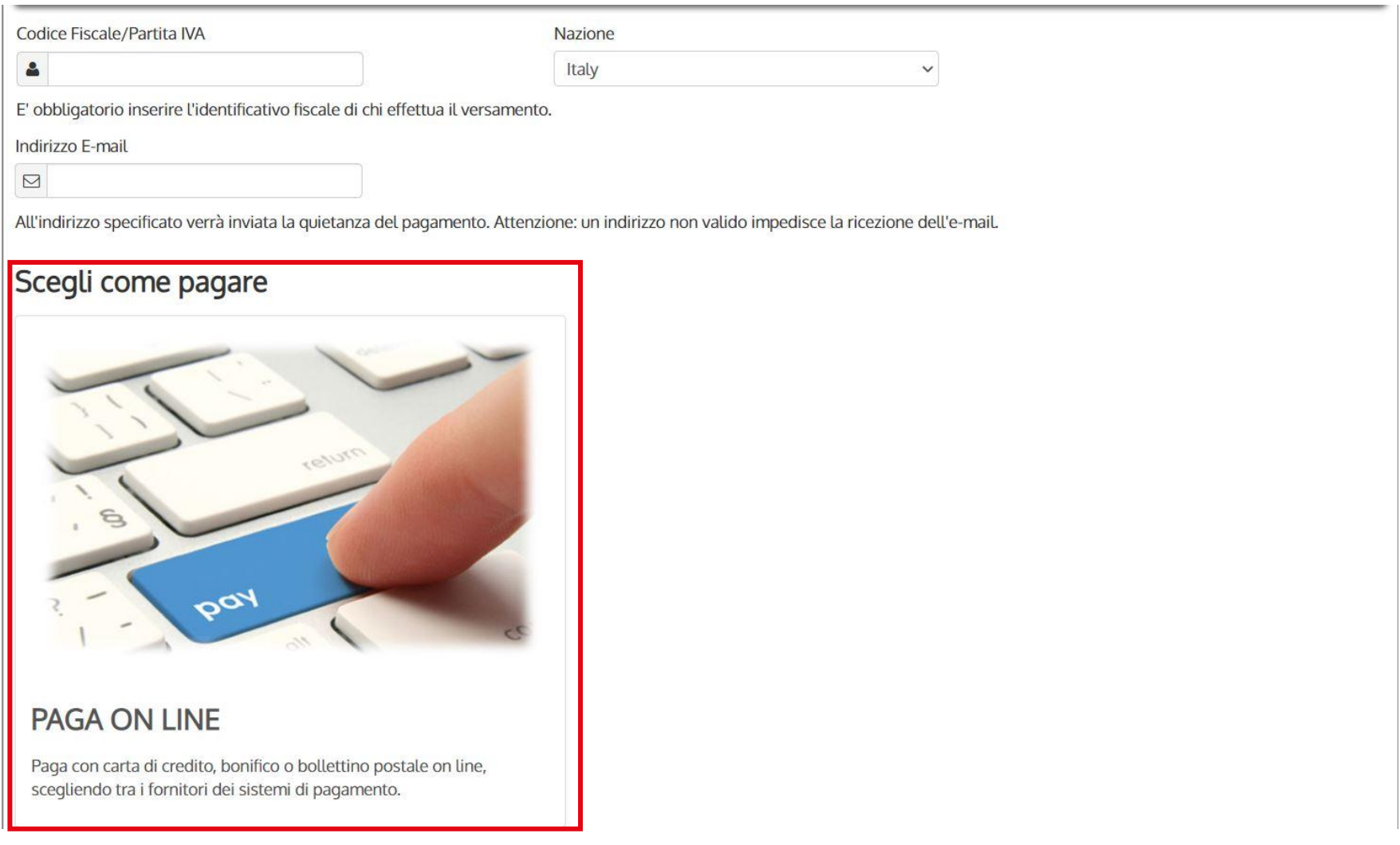

## **PASSAGGIO 10: Accesso al pagamento**

**In alto saranno visualizzati l'Ente creditore, il totale dell'importo dovuto e la causale dell'importo. Sarà necessario scegliere se entrare con il proprio SPID o con la email.**

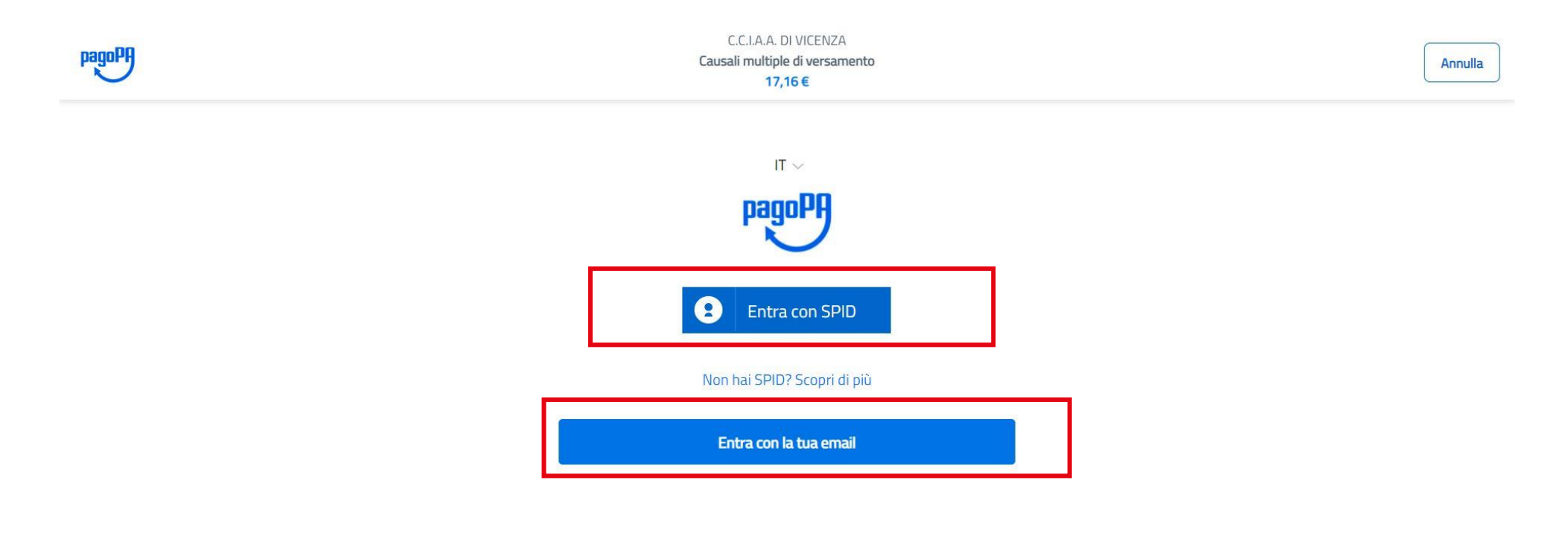

## **PASSAGGIO 11: Inserimento SPID o email**

Effettuata la selezione, sarà necessario scegliere il proprio SPID nel menu a comparsa o il proprio indirizzo email.

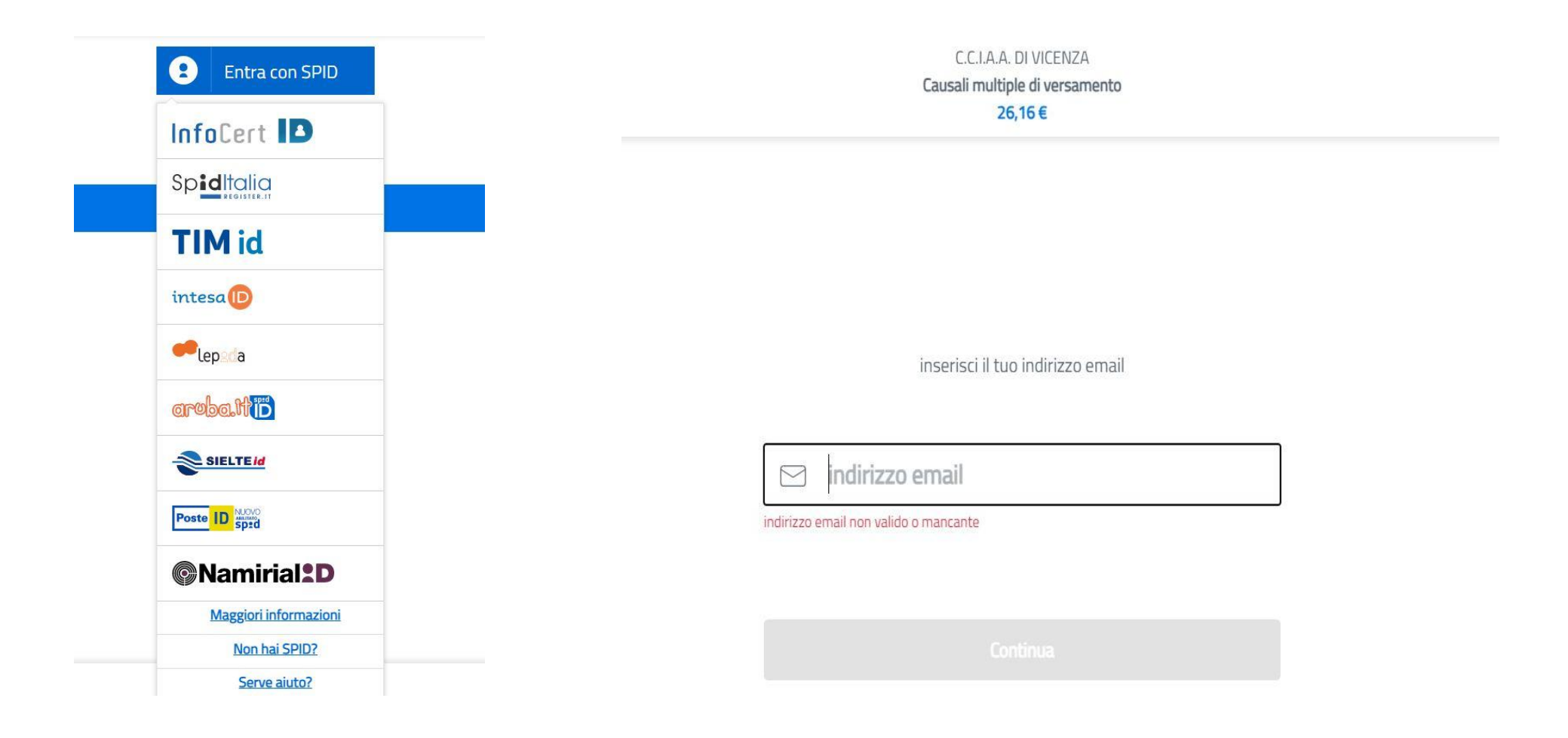

## **PASSAGGIO 12: Metodo di Pagamento**

**Sarà necessario scegliere il sistema di pagamento preferito e seguire le istruzioni.**

C.C.I.A.A. DI VICENZA Causali multiple di versamento 26,16€

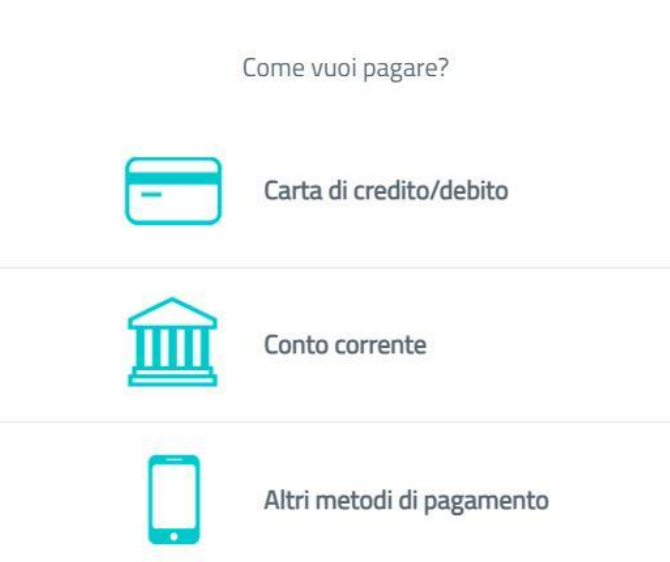